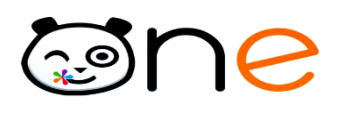

## **Ajouter un lien externe**

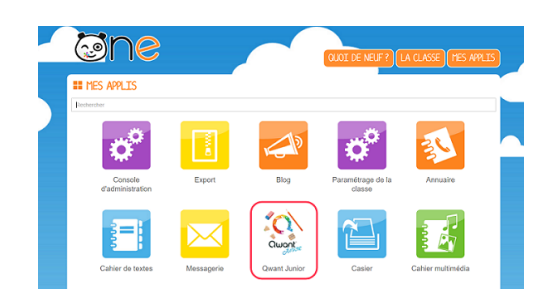

Les utilisateurs de ONE peuvent accéder à des sites externes directement via l'application « Mes Applis » de leur espace ONE. Il peut s'agir du site internet de la ville, du blog de l'école ou encore d'une ressource pédagogique comme dans le cas présent avec Qwant. Vous trouverez ci-dessous la marche à suivre pour créer un lien externe.

## **Etape 1 : Création du lien dans la console d'administration**

Pour accéder à la console d'administration de ONE, cliquez sur « Mes Applis » puis sur l'icône « Console d'Administration ». Cette fonctionnalité est disponible pour les utilisateurs occupant la fonction d'administrateur de la structure.

Cliquez sur « Applications » dans le menu en haut à gauche de l'écran.

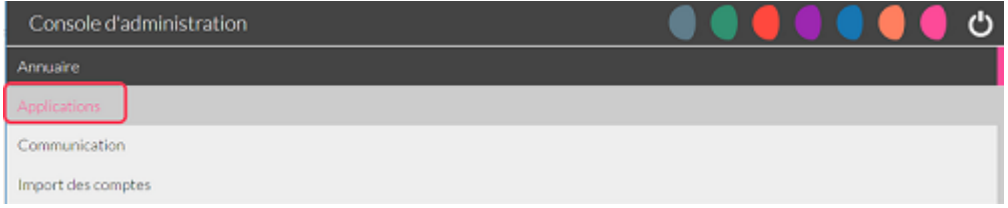

Cliquez ensuite sur le bouton « Connecteurs & liens » (1) puis sélectionnez la structure désirée (2) et enfin cliquez sur le bouton  $v + v$  (3).

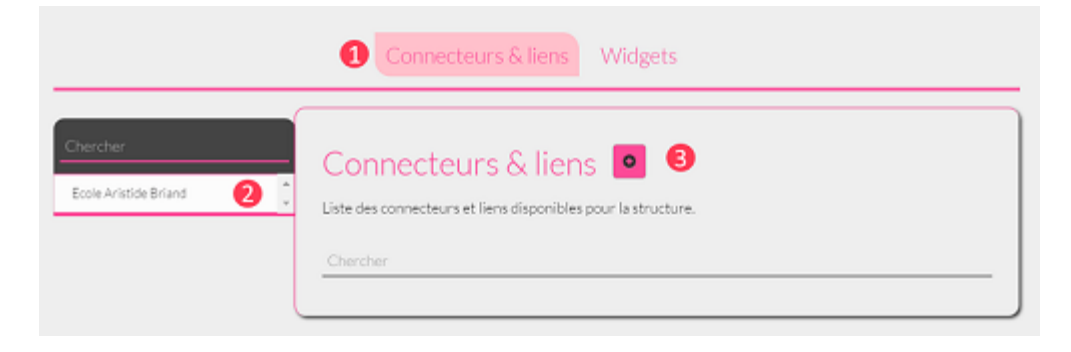

Remplissez ensuite le formulaire comme indiqué ci-dessous :

(1) Identifiant : Il s'agit de l'identifiant technique qui sera utilisé dans la console d'administration. Cet identifiant doit être unique ;

(2) Nom d'affichage : C'est le nom qui sera utilisé dans l'ENT et visible des utilisateurs ;

(3) Icône : Il existe plusieurs moyens de définir l'icône utilisée pour le lien :

\*Utiliser une image existante sur le net en récupérant l'URL de l'image.

\*Utiliser une image de l'ENT : pour cela rendez-vous sur votre espace documentaire, faites un clic droit sur l'image et « Copier l'adresse de l'image ». Attention l'image doit être enregistrée dans le dossier « Documents ajoutés dans les applis » de l'espace documentaire.

## **ESPACE DOCUMENTAIRE MAILLE**  $\blacktriangleright$  Mes documents > Documents partagés avec moi Naviguez au sein de vos documents en vue vignettes : Cliquez pour séléctionner et accéder au menu d'options. Documents ajoutés dans les applis Double-cliquez pour ouvrir un dossier ou un fichier. Corbeille **ANY ANY** WORLD HAP **ESPACE UTILISÉ** Ouvrir Finrage dans un nouvel onglet 19 104 1000 Mo Enregistrer l'image sous... Copier Finage Quignt Copier l'adresse de l'imago Rechercher une image avec Google Logo-Qwant-Jur 24190-NV2WFF Chile Main I Patrick MOSSIC Impecte Patrick MOSSION

(4) URL : Indiquez ici le lien de redirection vers le site web voulu. *Dans l'exemple actuel : [qwantjunior.com/?l=fr](https://www.qwantjunior.com/?l=fr) ;*

(5) Cible : Choisissez « Nouvelle page » pour que le lien s'ouvre dans un nouvel onglet ; (6) Cliquez sur « Créer ».

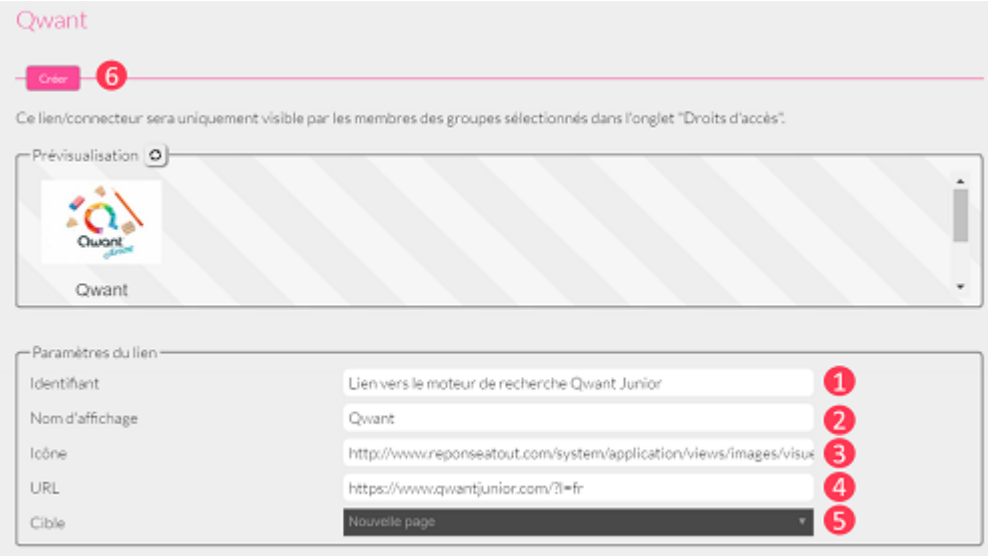

## **Etape 2 : Partager le lien aux utilisateurs**

Une fois le lien créé, vous êtes automatiquement redirigé vers la page d'accueil de l'onglet « Applications ». Cliquez sur le lien pour accéder à la fenêtre de partage.

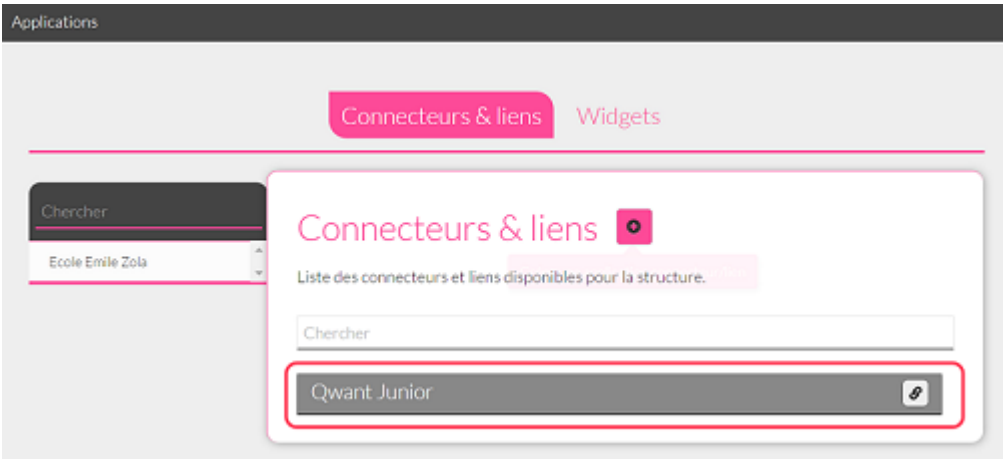

Cliquez sur l'onglet « Droits d'accès ». Les groupes d'utilisateurs de l'école apparaissent, cochez ceux qui auront accès au lien.

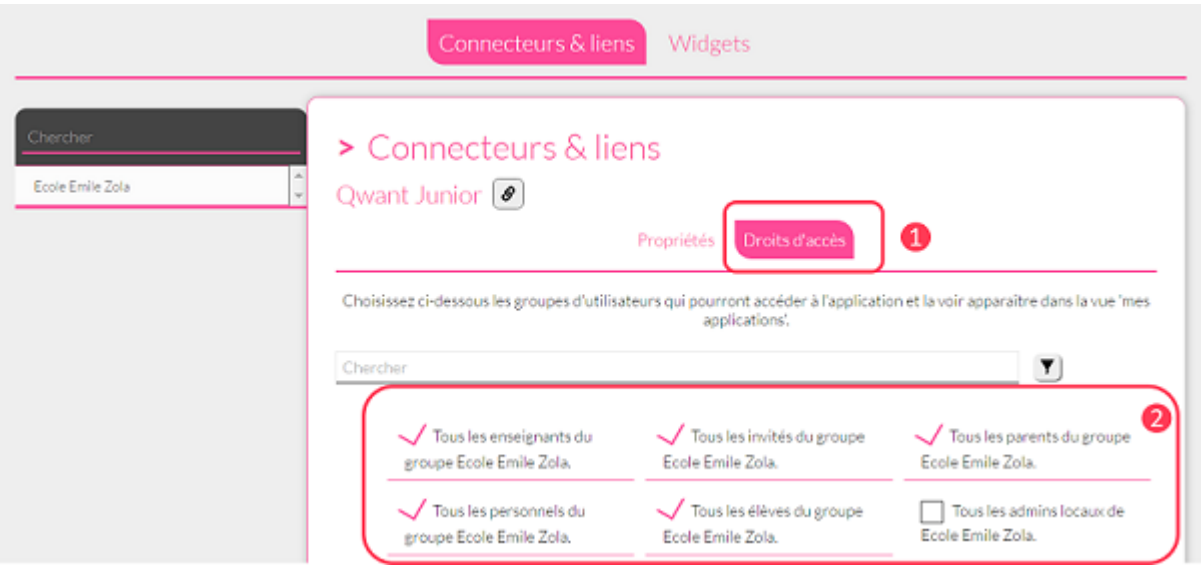

*Dans l'exemple actuel, les groupes d'utilisateurs « Tous les admins locaux de Ecole Emile Zola », « Tous les élèves du groupe Emile Zola », « Tous les personnels du groupe Emile Zola » et « Tous les parents du groupe Emile Zola » auront accès au lien Qwant dans la page « Mes Applis ».*

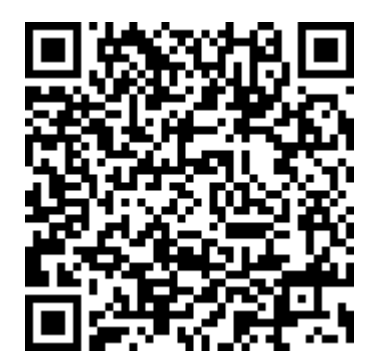

*Extrait de « aides et supports » [https://one.opendigitaleducation.com/fr/aide-support/aide](https://one.opendigitaleducation.com/fr/aide-support/aide-support/console-dadministration/ajouter-un-lien-externe/)[support/console-dadministration/ajouter-un-lien-externe/](https://one.opendigitaleducation.com/fr/aide-support/aide-support/console-dadministration/ajouter-un-lien-externe/)*